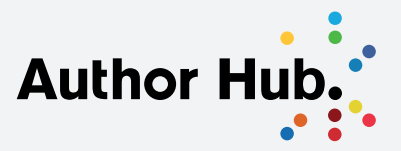

## How to Add Publications to Your LinkedIn Profile

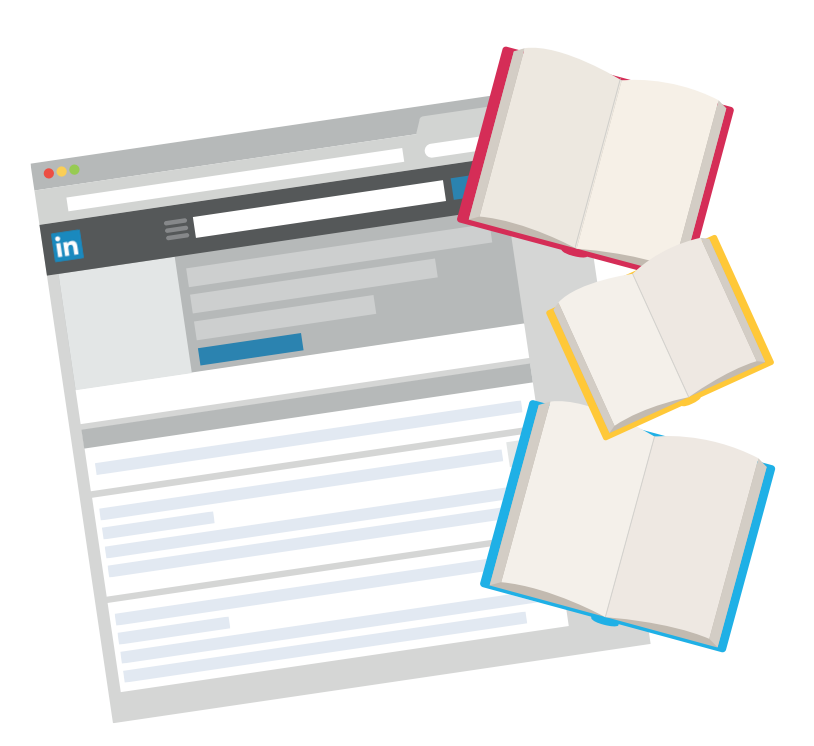

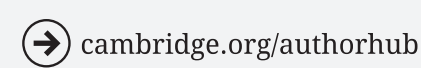

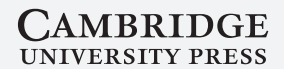

## How to Add Publications to Your LinkedIn Profile

Showcasing your publications from within your LinkedIn profile encourages your peers and others who are interested in your work, to find out more about your publications, and provides them with an easy way to purchase them.

To add your publications, log in to your LinkedIn profile at www.linkedin.com.

2 Click on Profile in the top navigation menu. Then click on Edit Profile.

The screen refreshes to show your profile with options to edit the segments.

On the right side of the screen you should see a section titled Recommended For You. The contents of this will depend on which elements you've already added, but it will look something like this:

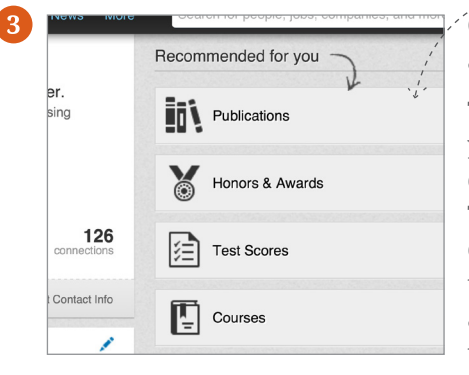

Click on Publications to start adding your work.

The screen will refresh and take you to a short form into which you can add your publication's details. The minimum information you can add here is the publication's title, but we recommend that you also add the publication URL so that people can click on the title of your publication on your profile

and be taken through to buy your book, and to add a description to help them understand what your publication is about.

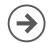

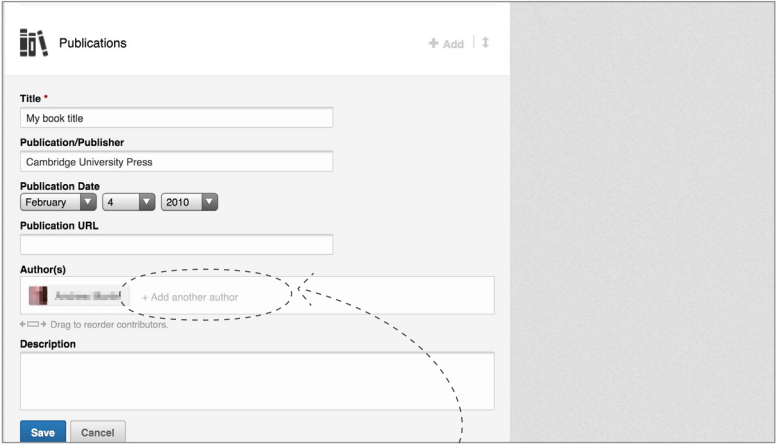

If your publication is one that you co-authored, then you are able to add the other author(s) by clicking on + Add another author which appears just above the Description box.

If you are already connected to your co-author(s) on LinkedIn, then their name will be suggested as you begin to type. If your co-author(s) are not on LinkedIn, then you should just type their name into the box.

**4** Once you have completed the form, click Save.

You can repeat this process to add other publications to your profile.

Once you have added all of your publications, click on the large blue Done editing button at the top of your profile. This will save and publish your changes.

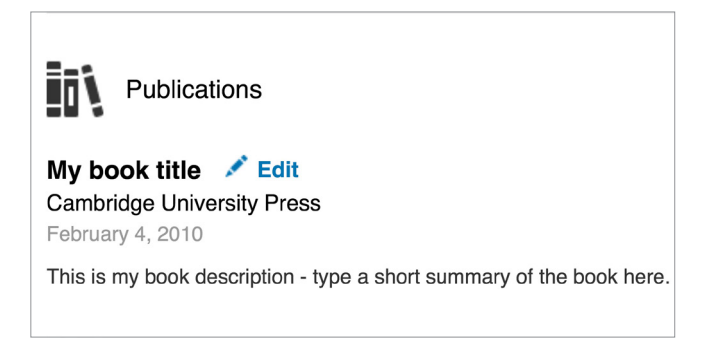

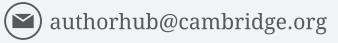

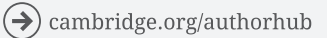

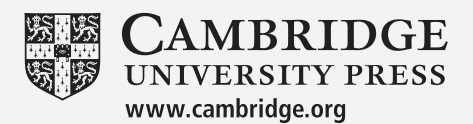